# Download/backup del file di configurazione sui punti di accesso WAP121 e WAP321 <u>r</u>

## **Obiettivo**

In questo documento viene spiegato come eseguire in modo sicuro il backup e il ripristino del file di configurazione sui punti di accesso (AP) WAP121 e WAP321. È possibile scaricare/eseguire il backup della configurazione utilizzando due metodi: TFTP e HTTP/HTTP. Eseguire un backup del file di configurazione è molto utile se il dispositivo viene reimpostato accidentalmente o se si trova in uno stato di blocco. È inoltre possibile ripristinare una configurazione precedente del punto di accesso se la configurazione viene modificata e la modifica non è intenzionale.

Attenzione: Verificare che l'alimentazione al dispositivo WAP sia ininterrotta. In caso contrario, l'intero dispositivo si bloccherà.

L'articolo è diviso in quattro sezioni. Fare clic su uno dei quattro collegamenti seguenti per passare alla sezione desiderata dell'articolo:

- · Download del file di configurazione tramite TFTP
- · Backup del file di configurazione tramite TFTP
- · Download del file di configurazione tramite HTTP/HTTP
- · Backup del file di configurazione tramite HTTP/HTTP

### Dispositivi interessati

·WAP121 · WAP321

### Versione del software

•1.0.3.4

### Scarica/Backup file di configurazione

Passaggio 1. Accedere all'utility di configurazione Web e scegliere Amministrazione > Scarica/Backup file di configurazione. Viene visualizzata la pagina Scarica/Backup file di configurazione:

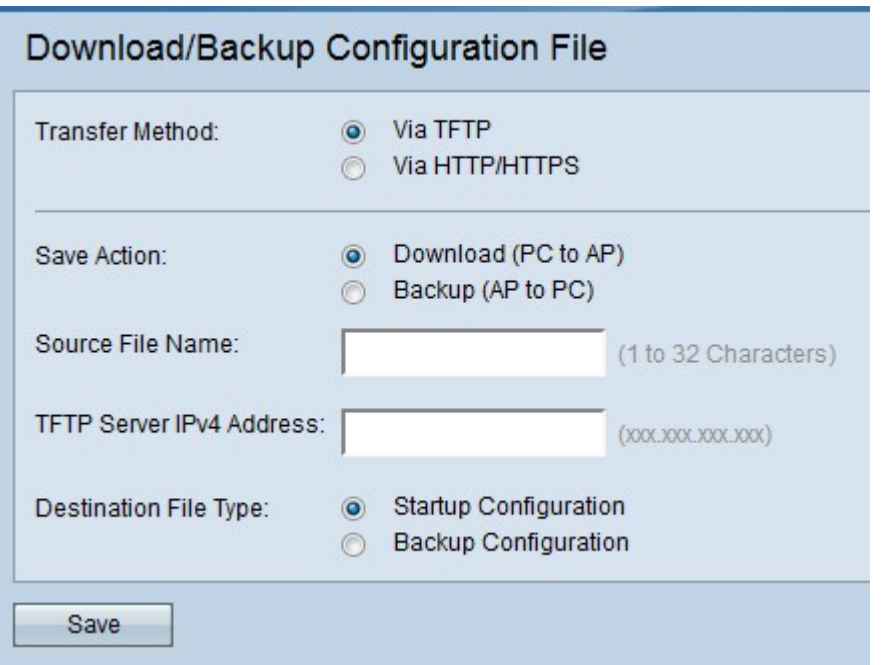

·Metodo di trasferimento: indica se il file di configurazione è gestito tramite un server TFTP o tramite HTTP/HTTPS.

·Azione di salvataggio — indica se scaricare o eseguire il backup del file di configurazione.

### Scarica il file di configurazione tramite TFTP

Seguire la procedura riportata di seguito per scaricare il file di configurazione tramite TFTP. Il protocollo TFTP è una versione FTP (File Transfer Protocol) semplificata e non protetta. Viene utilizzato principalmente per l'aggiornamento/backup del firmware e la distribuzione del software tra le reti aziendali. Il protocollo TFTP dispone di una configurazione server e client. WAP agisce come client TFTP.

Nota: Per questa operazione è necessario che nel PC sia installato un server TFTP. Il server TFTP più diffuso: TFTPd32 o TFTPd64, può essere scaricato [qui](http://tftpd32.jounin.net/tftpd32_download.html).

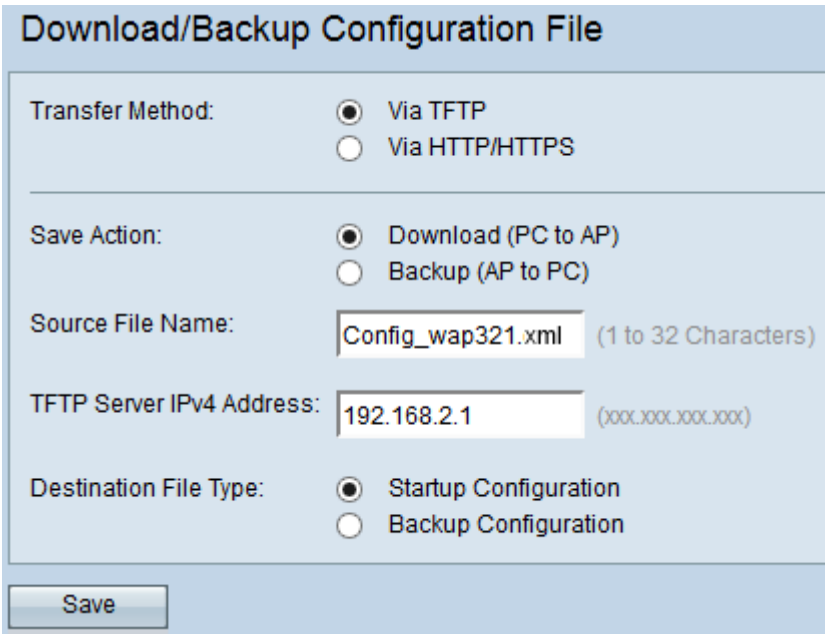

Passaggio 1. Nel campo Metodo di trasferimento, fare clic su Via TFTP per trasferire il file di configurazione tramite TFTP.

Passaggio 2. Nel campo Salva azione, fare clic su Scarica (da PC a punto di accesso) per scaricare il file di configurazione dal PC al punto di accesso.

Passaggio 3. Immettere il nome del file con il percorso in cui si trova nel PC nel campo Nome file di origine. Non sono consentiti caratteri speciali.

Passaggio 4. Immettere l'indirizzo IP del server TFTP nel campo Indirizzo IPv4 del server TFTP.

Passaggio 5. Nel campo Tipo file di destinazione, fare clic sul pulsante di opzione appropriato. Le opzioni disponibili sono:

·Configurazione di avvio: per salvare il file come configurazione di avvio, ovvero la configurazione utilizzata dal punto di accesso per l'avvio. Il file della configurazione di avvio è memorizzato nella memoria flash.

·Configurazione di backup - Per salvare il file come configurazione di backup, il file di configurazione che contiene la configurazione più recente effettuata al punto di accesso. Può essere utilizzato per il ripristino in caso di arresto anomalo del punto di accesso. Il file di configurazione viene salvato nella NVRAM del punto di accesso per essere usato come backup.

Passaggio 6. Fare clic su Salva.

#### Backup del file di configurazione tramite TFTP

Seguire la procedura descritta di seguito per eseguire il backup del file di configurazione tramite TFTP. Il protocollo TFTP è una versione FTP (File Transfer Protocol) semplificata e non protetta. Viene utilizzato principalmente per l'aggiornamento/backup del firmware e la distribuzione del software tra le reti aziendali. Il protocollo TFTP dispone di una configurazione server e client. WAP agisce come client TFTP.

Nota: Per questa operazione è necessario che nel PC sia installato un server TFTP. Il server TFTP più diffuso: TFTPd32 o TFTPd64 possono essere scaricati [qui.](http://tftpd32.jounin.net/tftpd32_download.html)

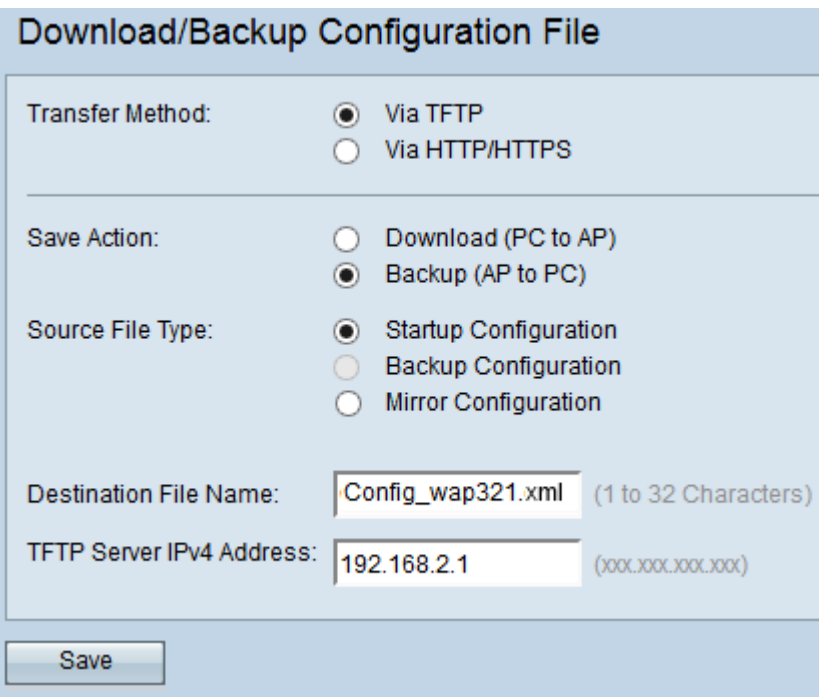

Passaggio 1. Fare clic su via TFTP per trasferire il file di configurazione tramite TFTP.

Passaggio 2. Fare clic su Backup (da AP a PC) per eseguire il backup del file di configurazione dal punto di accesso al PC.

Passaggio 3. Nel campo Tipo file di origine, fare clic sul pulsante di opzione appropriato. Le opzioni disponibili sono:

·Configurazione di avvio: la configurazione utilizzata dal punto di accesso per avviarlo. Il file della configurazione di avvio è memorizzato nella memoria flash.

·Configurazione di mirroring: se la configurazione di avvio non viene modificata per almeno 24 ore, viene automaticamente salvata in una configurazione di mirroring. Se non è possibile caricare il dispositivo dalla configurazione di avvio o di backup, è possibile utilizzare la configurazione mirror per ripristinare la configurazione del sistema dopo il riavvio del dispositivo.

Nota: se il dispositivo viene reimpostato, tutte le configurazioni andranno perse.

Passaggio 4. Inserire il nome del file di destinazione nel campo Nome file di destinazione. Può essere configurato con qualsiasi nome con estensione .xml. Il file di configurazione deve essere salvato con questo nome nella posizione specificata sul PC.

Passaggio 5. Immettere l'indirizzo IP del server TFTP nel campo Indirizzo IPv4 del server TFTP.

Passaggio 6. Fare clic su Save per salvare il file di configurazione sul PC.

#### Scarica file di configurazione tramite HTTP/HTTP

Per scaricare il file di configurazione tramite HTTP/HTTPS, procedere come segue. È necessario installare un browser web come Mozilla Firefox, Google Chrome per procedere con la configurazione. È possibile scaricare o eseguire il backup dei file tramite il browser Web utilizzando il protocollo HTTP/HTTP.

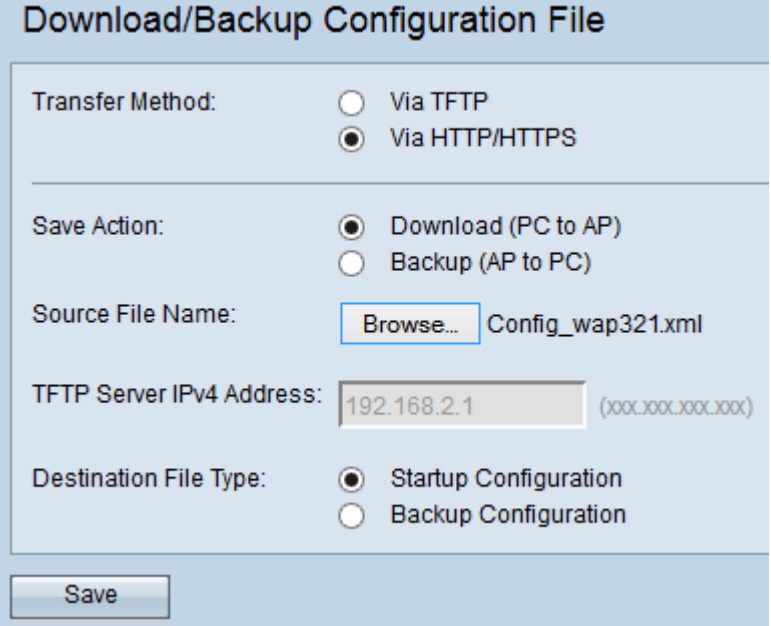

Passaggio 1. Fare clic su tramite HTTP/HTTP per trasferire il file di configurazione tramite HTTP/HTTPS.

Passaggio 2. Fare clic su Download (da PC a punto di accesso) per scaricare il file di configurazione dal PC al punto di accesso.

Passaggio 3. Fare clic su Sfoglia per individuare e scegliere il file di origine dal PC.

Passaggio 4. Nel campo Tipo file di destinazione, fare clic sul pulsante di opzione appropriato. Le opzioni disponibili sono:

·Configurazione di avvio: per salvare il file come configurazione di avvio, la configurazione utilizzata dal punto di accesso per avviarlo. Il file della configurazione di avvio è memorizzato nella memoria flash.

·Configurazione di backup - Per salvare il file come configurazione di backup, il file di configurazione che contiene la configurazione più recente effettuata al punto di accesso. Può essere utilizzato per il ripristino in caso di arresto anomalo del punto di accesso. Il file di configurazione viene salvato nella NVRAM del punto di accesso per essere usato come backup.

Passaggio 5. Fare clic su Salva.

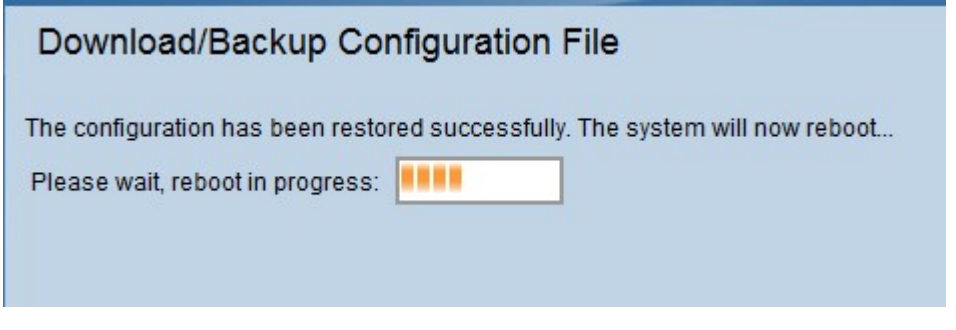

Attenzione: Dopo aver ripristinato la configurazione, il dispositivo viene riavviato e viene ripristinato il normale funzionamento. Fino ad allora, non aggiornare il punto di accesso.

### Backup del file di configurazione tramite HTTP/HTTP

Per eseguire il backup del file di configurazione tramite HTTP/HTTPS, attenersi alla procedura riportata di seguito. È possibile scaricare o eseguire il backup dei file tramite il browser Web utilizzando il protocollo HTTP/HTTP.

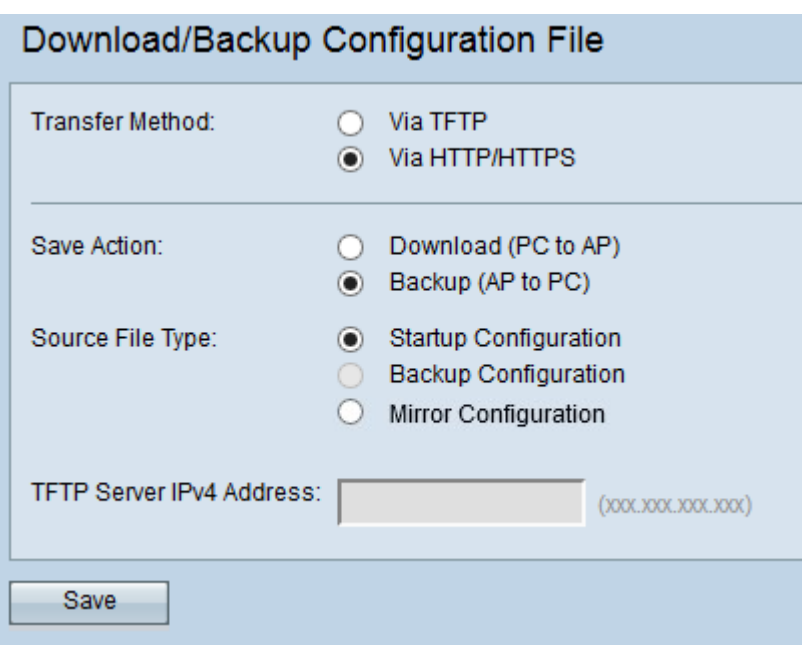

Passaggio 1. Fare clic su tramite HTTP/HTTPS per trasferire il file di configurazione tramite HTTP/HTTP.

Passaggio 2. Fare clic su Backup (da AP a PC) per eseguire il backup del file di configurazione dal punto di accesso al PC.

Passaggio 3. Nel campo Tipo file di origine, fare clic sul pulsante di opzione appropriato. Le opzioni disponibili sono:

·Configurazione di avvio: la configurazione utilizzata dal punto di accesso per avviarlo. Il file della configurazione di avvio è memorizzato nella memoria flash.

·Configurazione di mirroring: se la configurazione di avvio non viene modificata per almeno 24 ore, viene automaticamente salvata in una configurazione di mirroring. Se non è possibile caricare il dispositivo dalla configurazione di avvio o di backup, è possibile utilizzare la configurazione mirror per ripristinare la configurazione del sistema dopo il riavvio del dispositivo.

Passaggio 4. Fare clic su Save per salvare il file di configurazione sul PC.